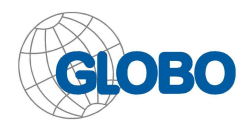

## **Jak aktualizować oprogramowanie w odbiorniku OPTICUM X402p i OPTICUM X403p ?**

Odbiornik OPTICUM X402p i OPTICUM X403p oferuje możliwość zmiany oprogramowania za pomocą przenośnych urządzeń USB (pamięci USB lub dyski twarde). Urządzenie powinno być sformatowane na system FAT32 lub NTFS.

1. Rozpakuj plik ZIP i skopiuj plik oprogramowania do katalogu głównego na urządzeniu USB.

- 2. Podłącz urządzenie USB do portu USB odbiornika.
- 3. Poczekaj aż odbiornik wykryje USB, zostanie wyświetlony stosowny komunikat
- 4. Przejdź do Menu-> System-> Aktualizacja przez USB

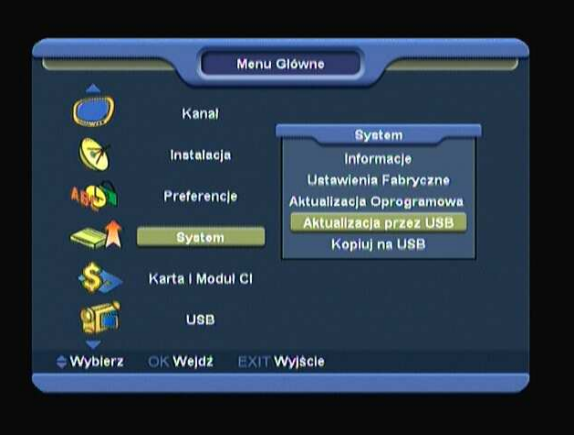

- 5. Wybierz plik z oprogramowaniem
- 6. Wybierz tryb zmiany (zalecane: software+kanały+loader)
- 7. Przejdź na pozycję start i wciśnij OK. Aktualizacja rozpocznie się automatycznie i potrwa 1-2 minuty.

## **UWAGA!!!**

**Nigdy nie wyłączaj zasilania w trakcie trwania programowania, grozi to poważnym uszkodzeniem odbiornika!** 

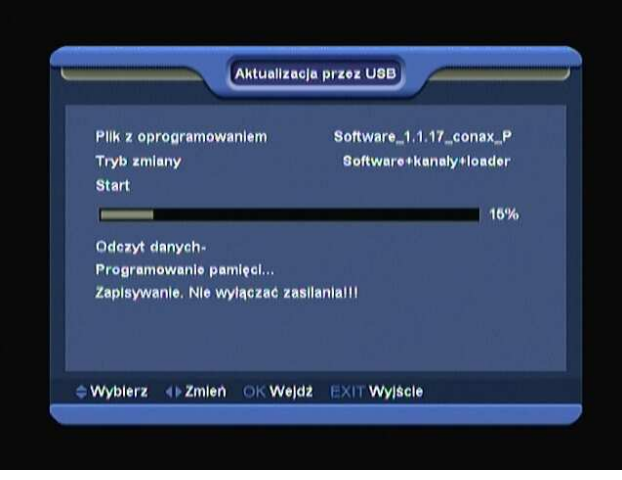

8. Czekaj na zakończenie programowania. Po pomyślnym wykonaniu aktualizacji odbiornik uruchomi się ponownie i jest gotowy do pracy. Po zakończeniu aktualizacji będzie konieczne wgranie nowej listy kanałów lub zeskanowanie satelity ponownie, oraz wykonanie ustawień anteny według własnej instalacji.